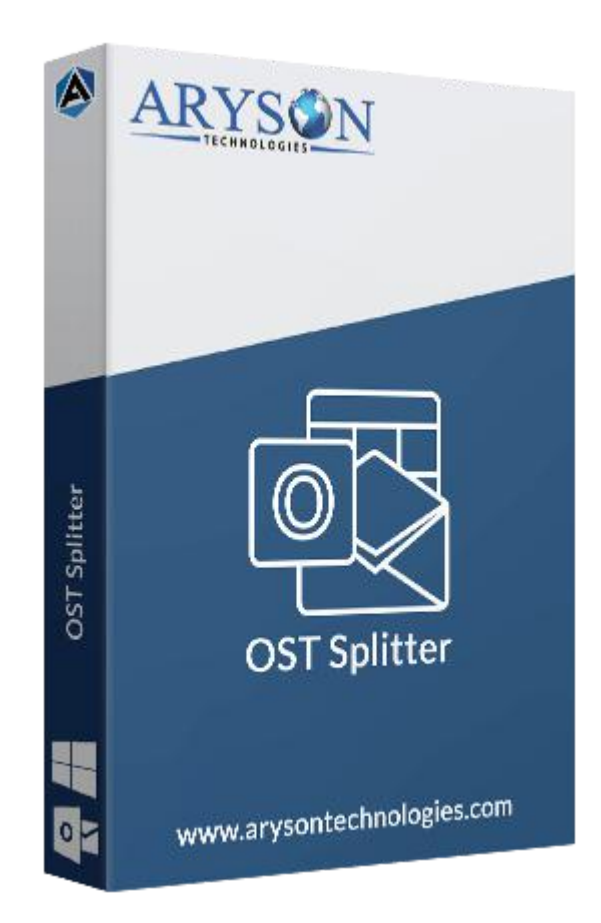

# OST File Splitter

**(Software guide)**

## **Overview**

OST File Splitter tool splits oversized Outlook OST files into smaller parts. This utility breaks large size Outlook\Exchange Server offline OST files without causing any distortion to its data & attachments. It initiates OST file division by size, date, sender's email & folder name of OST files. Also, it performs a batch split of Outlook OST files without facing any difficulties.

# What's New in this version?

- **No OST file size limitation**, users can split OST files of any size.
- **Compatible** with the editions of MS Outlook**.**
- **Facile & intuitive GUI** for convenient and easy use.

● **A faster & safer division of OST** files without any data loss.

### Key features

- Able to **split single** as well as **multiple OST** files.
- Exclusive features to **define OST file size.**
- Have the option to **split OST files** by **size, date, sender & folder name**.
- A **safe and reliable solution** to reduce the size of Outlook/Exchange offline OST files.
- Offer a **simple and interactive** software interface for smooth operation.
- **Removes duplicate** items during the compression process.
- **Protect OST files** using password protection.
- OST file splitter supports all the latest versions of **Outlook & Windows**.

### Minimum System Requirement

**Processor:** 1GHz Processor (2.4 GHz is recommended) **Operating System:** Windows 10/8.1/8/7/Windows Vista/ XP and below versions **Memory:** 512 MB RAM (1 GB Recommended) **Disk Space:** 500 MB of Free Hard Disk Space (1 GB Recommended)

### Installation Process of Aryson Software

Follow the steps to Install **the Aryson Technologies** software on your system:

- Firstly, Visit the official website of **Aryson Technologies.** (<https://www.arysontechnologies.com>)
- After that Click on the **Product Section** of the Website and choose the software that you need to download from the navigation list.
- After that, You will find a product description page of your selected software. From the description page, tap on the **Download Now** button.
- After downloading, **double click** on downloaded .exe of the tool. Or visit the download location from your computer and **run** the software as **Administrator**.

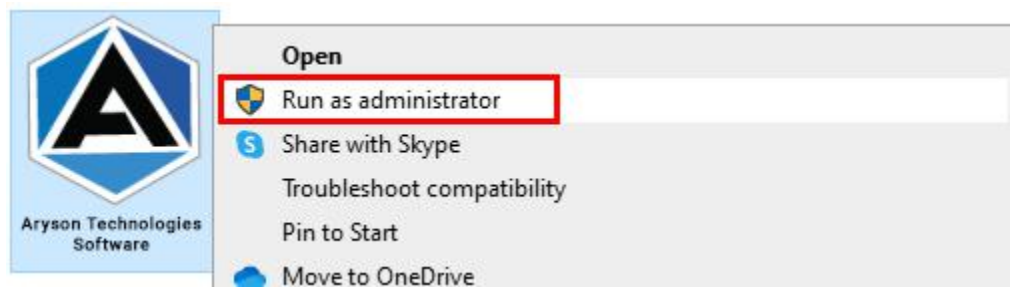

● Click the **Next** button to continue the installation setup of the software.

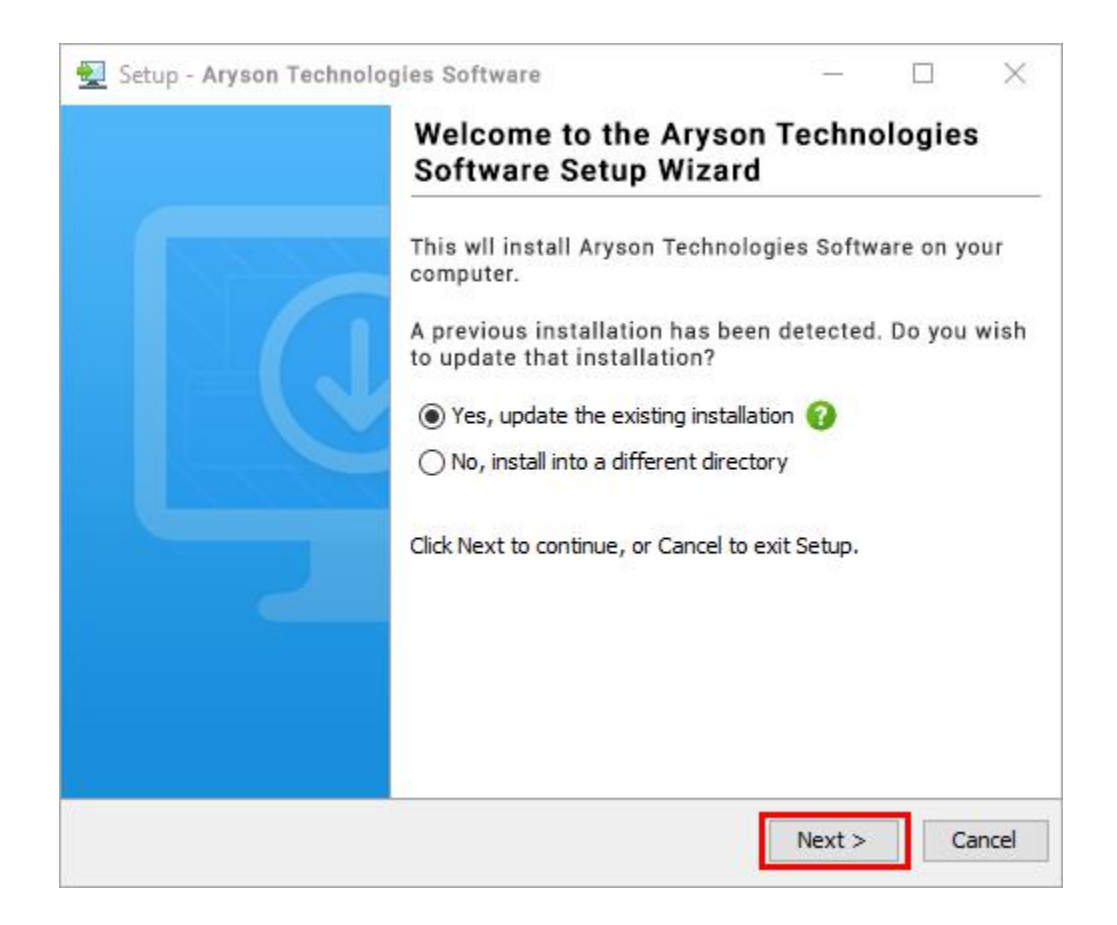

● Choose the destination directory of the software and click Next.

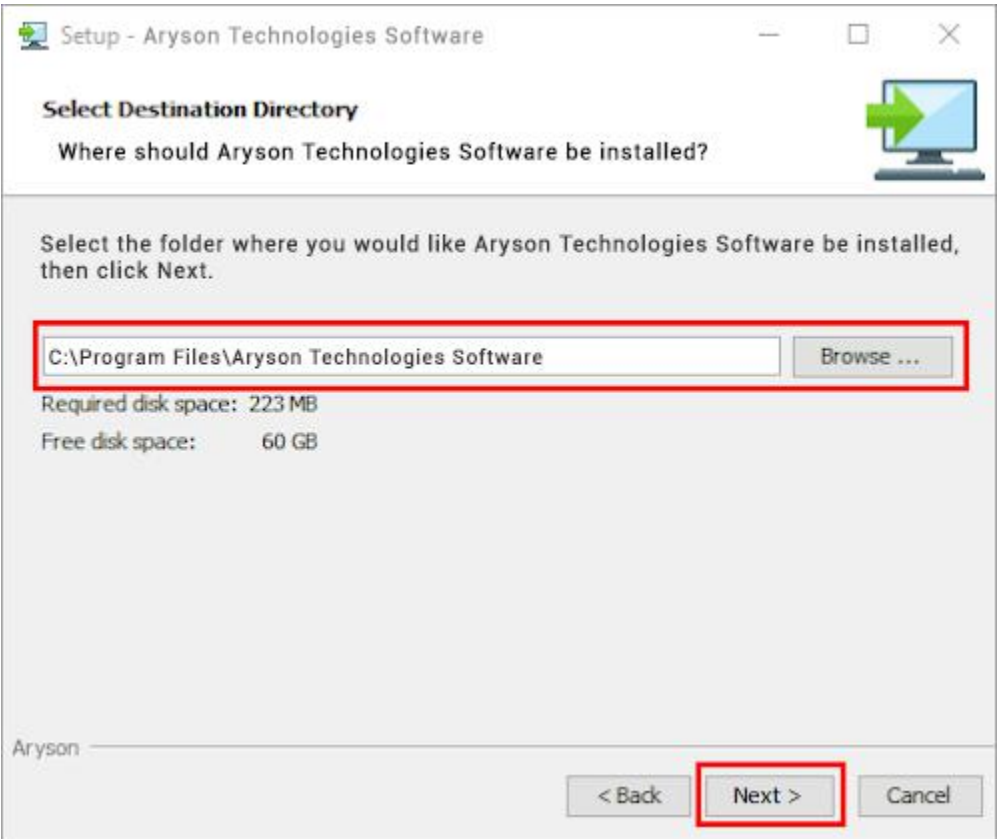

• Now, you have installed the software on your system. Click Finish to launch the software.

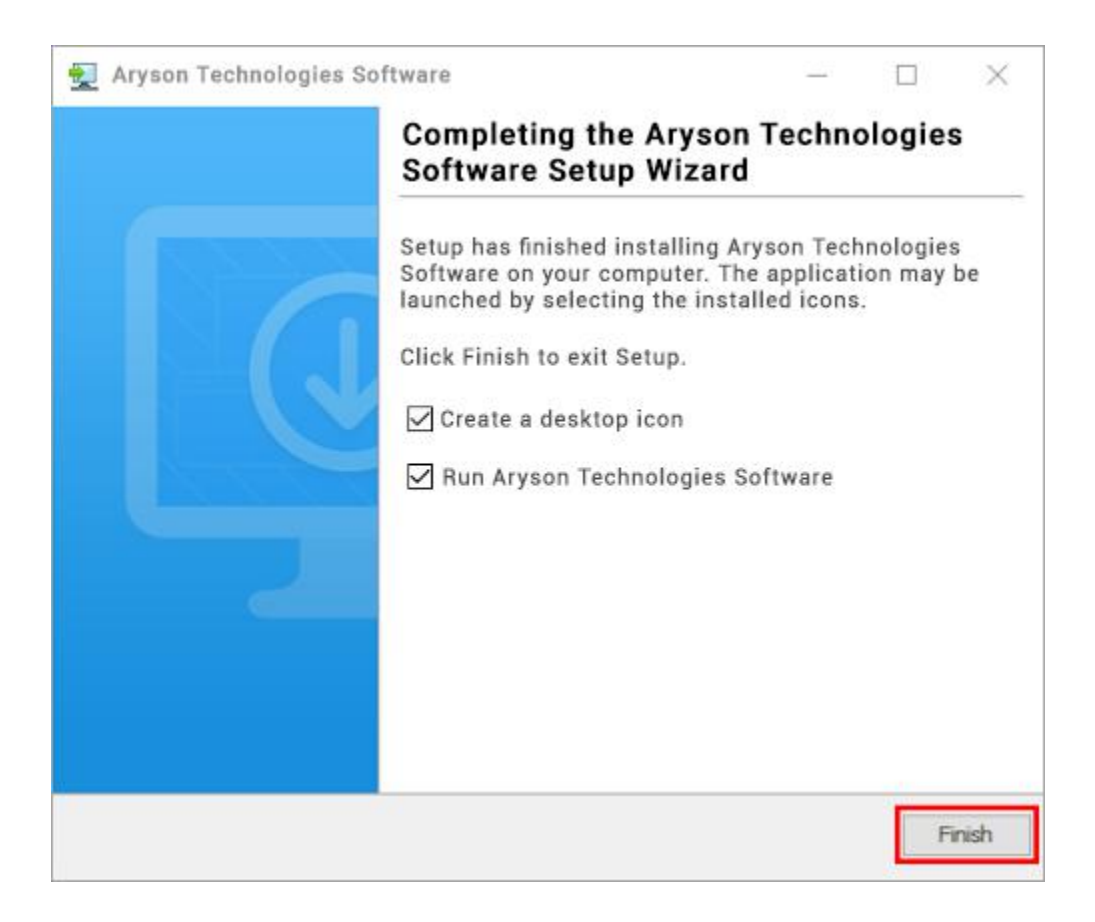

#### **LiveChat:**

<http://messenger.providesupport.com/messenger/0pi295uz3ga080c7lxqxxuaoxr.html> **Visit Our Site:** <https://www.arysontechnologies.com/> **Contact Us:** <https://www.arysontechnologies.com/contact-us.html> **Submit your Review:** <https://www.arysontechnologies.com/client-reviews.html>

### Uninstallation Procedures for Aryson Software

- **Turn On** your system or PC.
- **●** Now, search the **Control Panel** and **Open** it.

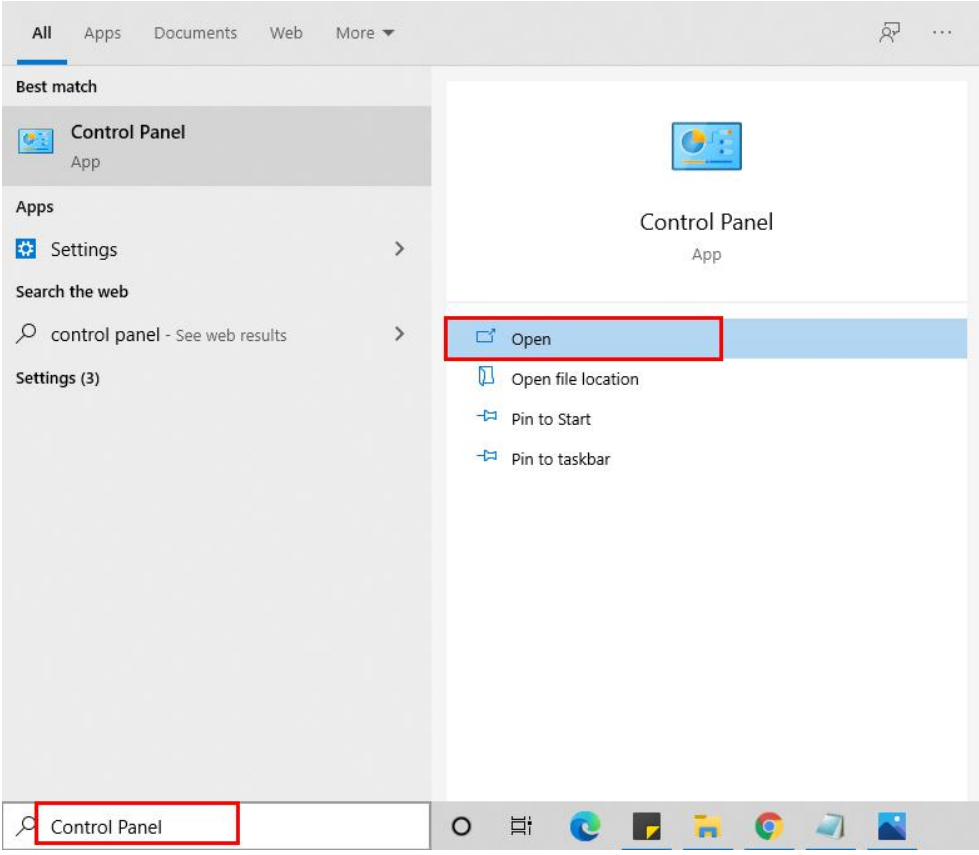

**●** Here, find the program section and click on Uninstall a program.

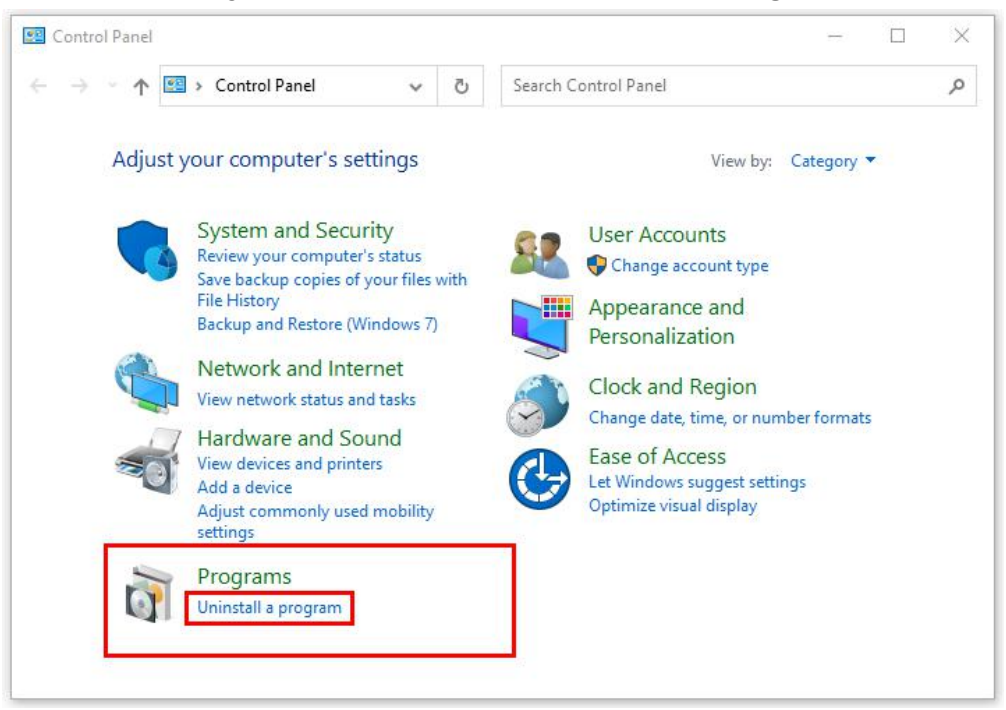

**●** After that, choose the **software** that you want to uninstall**.** Additionally, **Right-click** on the software and click **Uninstall.**

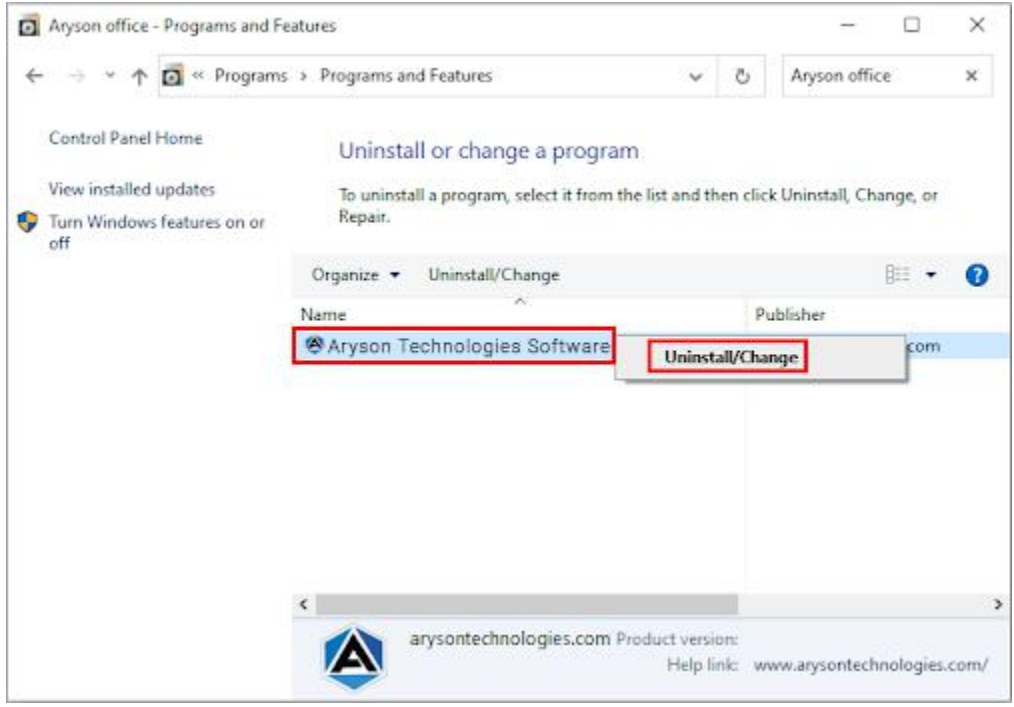

**●** After that, tap the **Next** button to Uninstall the Aryson software.

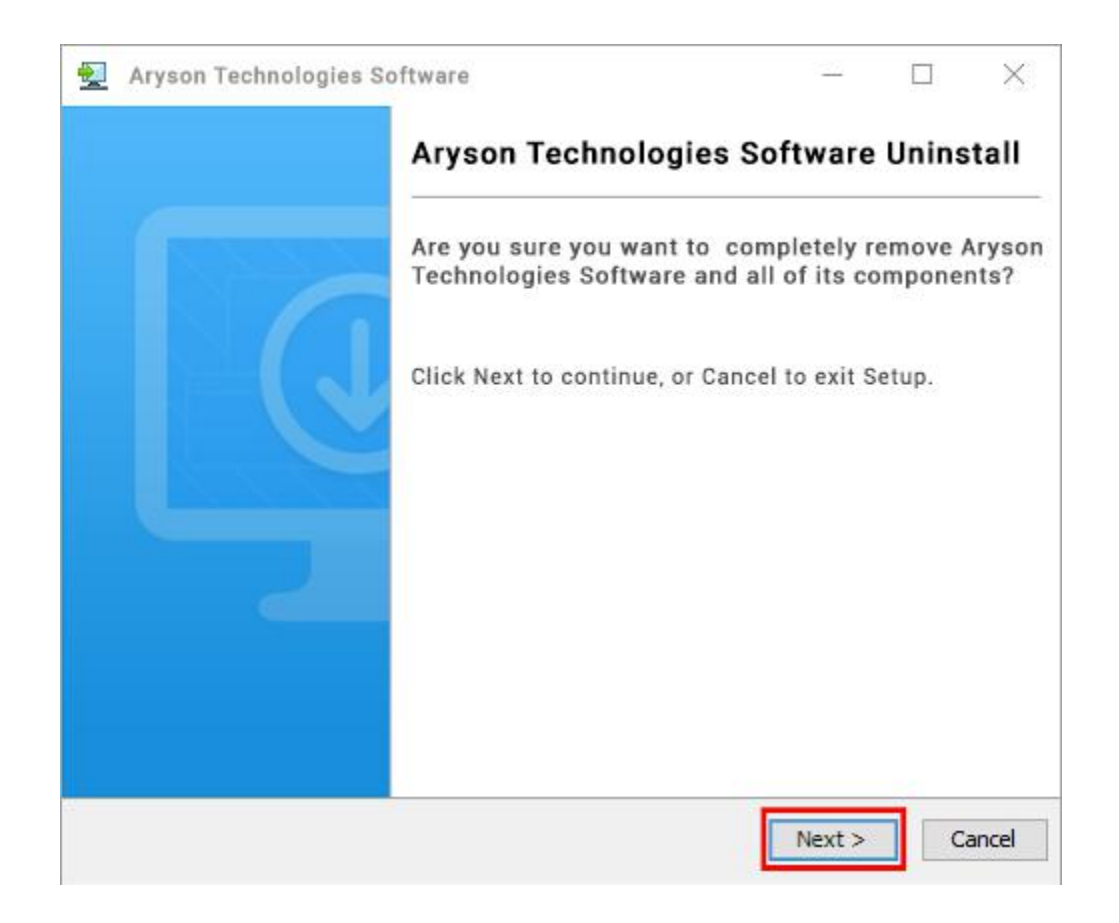

• Now you have successfully uninstalled the Aryson software. Click on the Finish button.

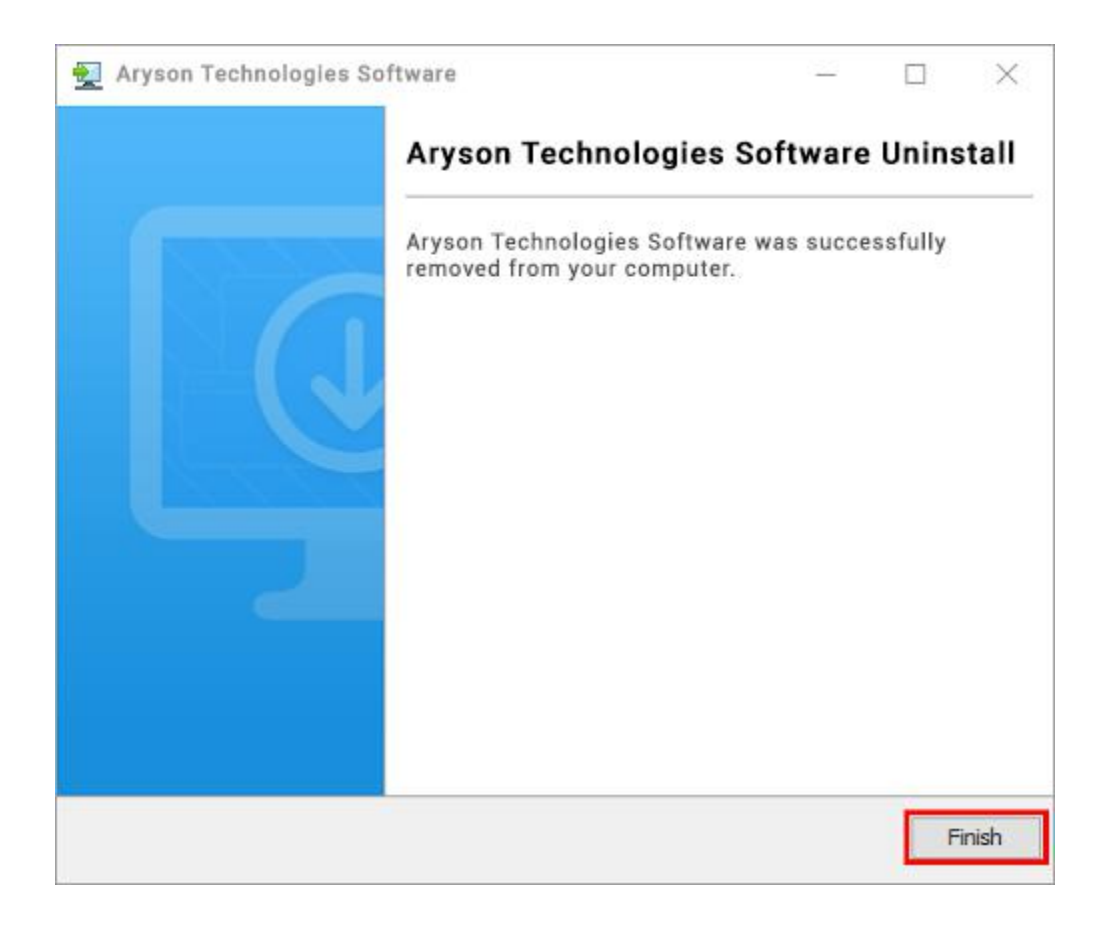

#### **LiveChat:**

<http://messenger.providesupport.com/messenger/0pi295uz3ga080c7lxqxxuaoxr.html> **Visit Our Site:** <https://www.arysontechnologies.com/> **Contact Us:** <https://www.arysontechnologies.com/contact-us.html> **Submit your Review:** <https://www.arysontechnologies.com/client-reviews.html>

# User Interface

As you launch the software, the welcome screen of OST File Splitter software will display like mentioned below picture:

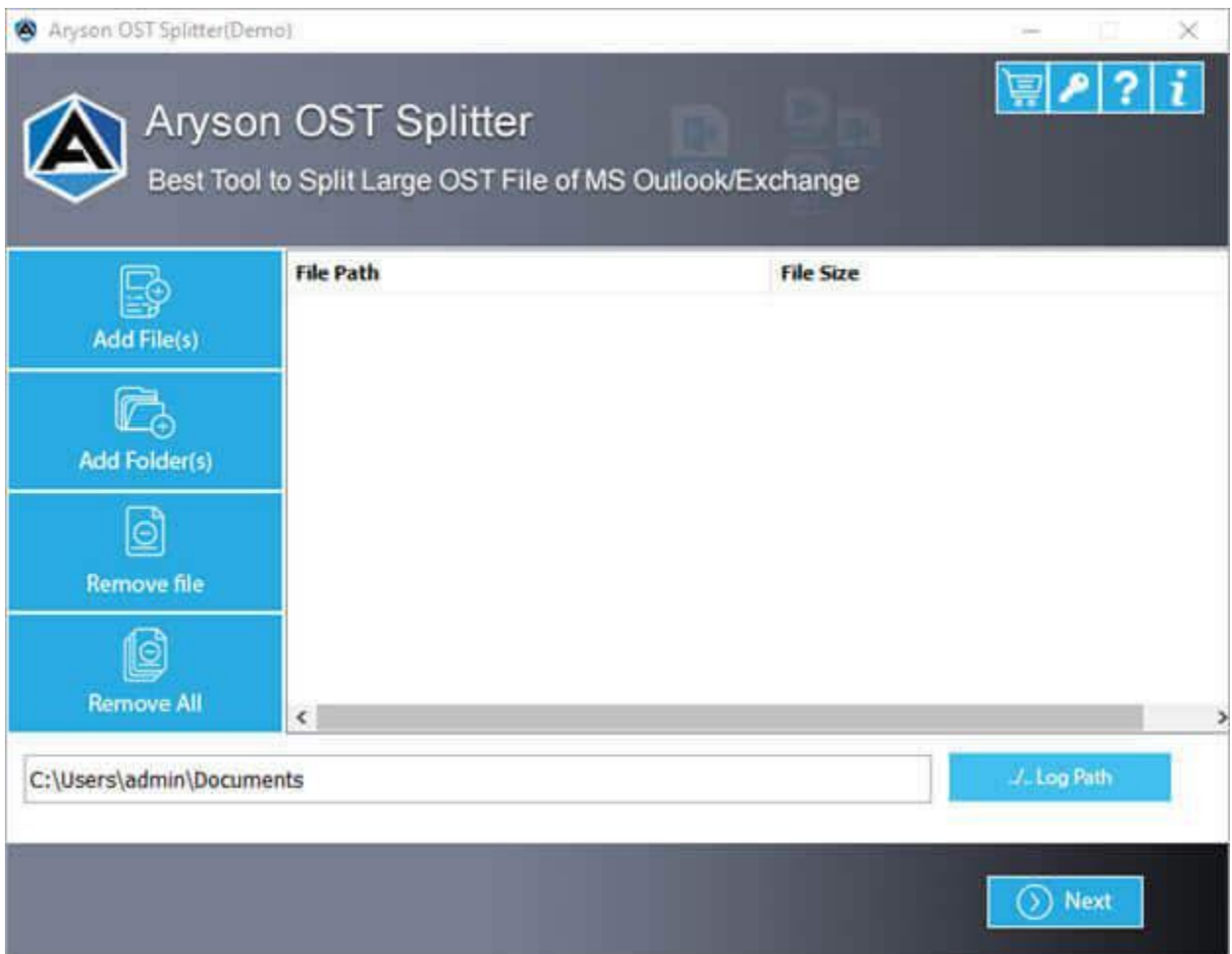

# Working of Outlook OST File Splitter Tool

**Step 1:** Download and Install the OST File Splitter Tool.

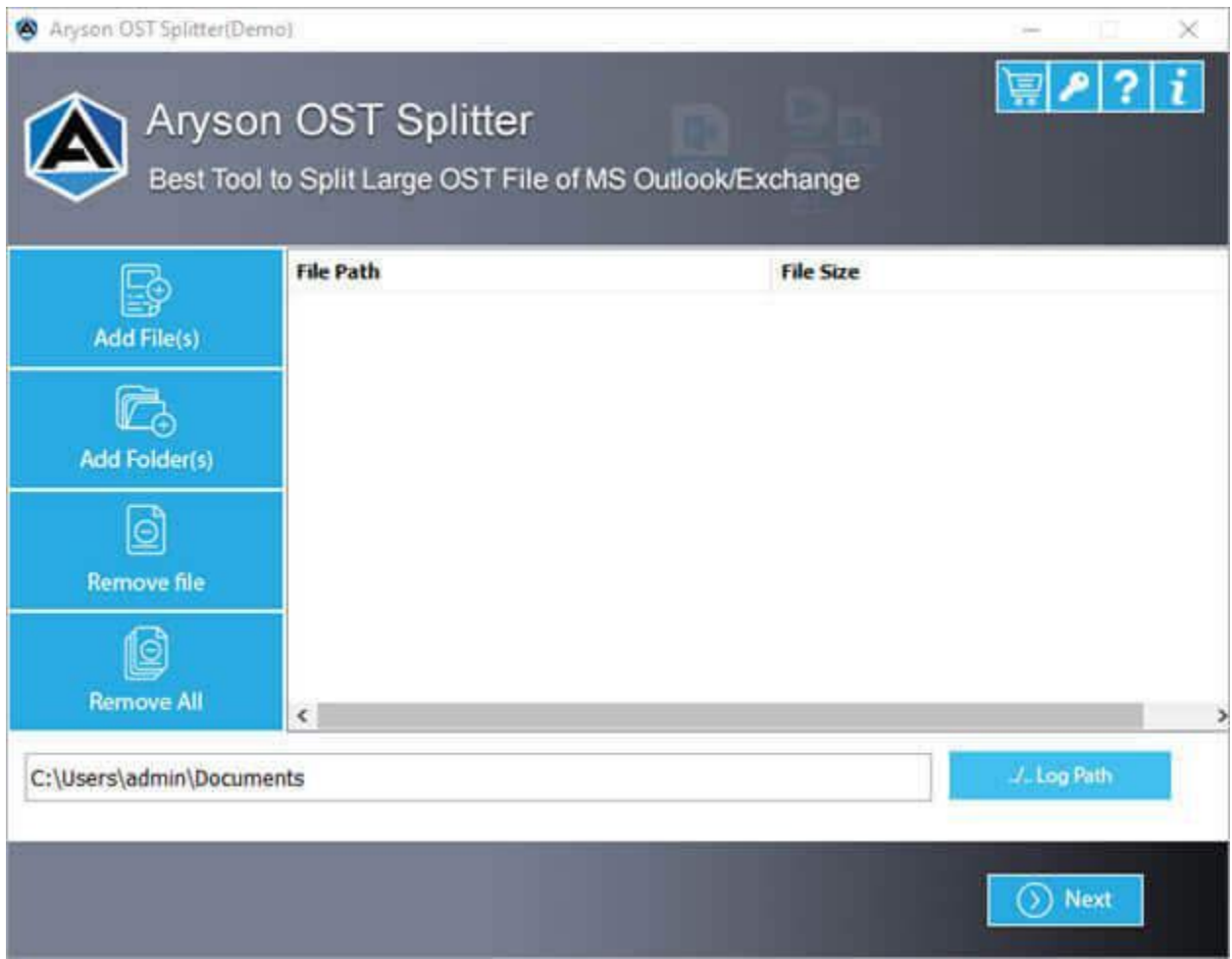

**Step 2:** Click on the Add Files/Folder button to add your large Outlook/Exchange OST file.

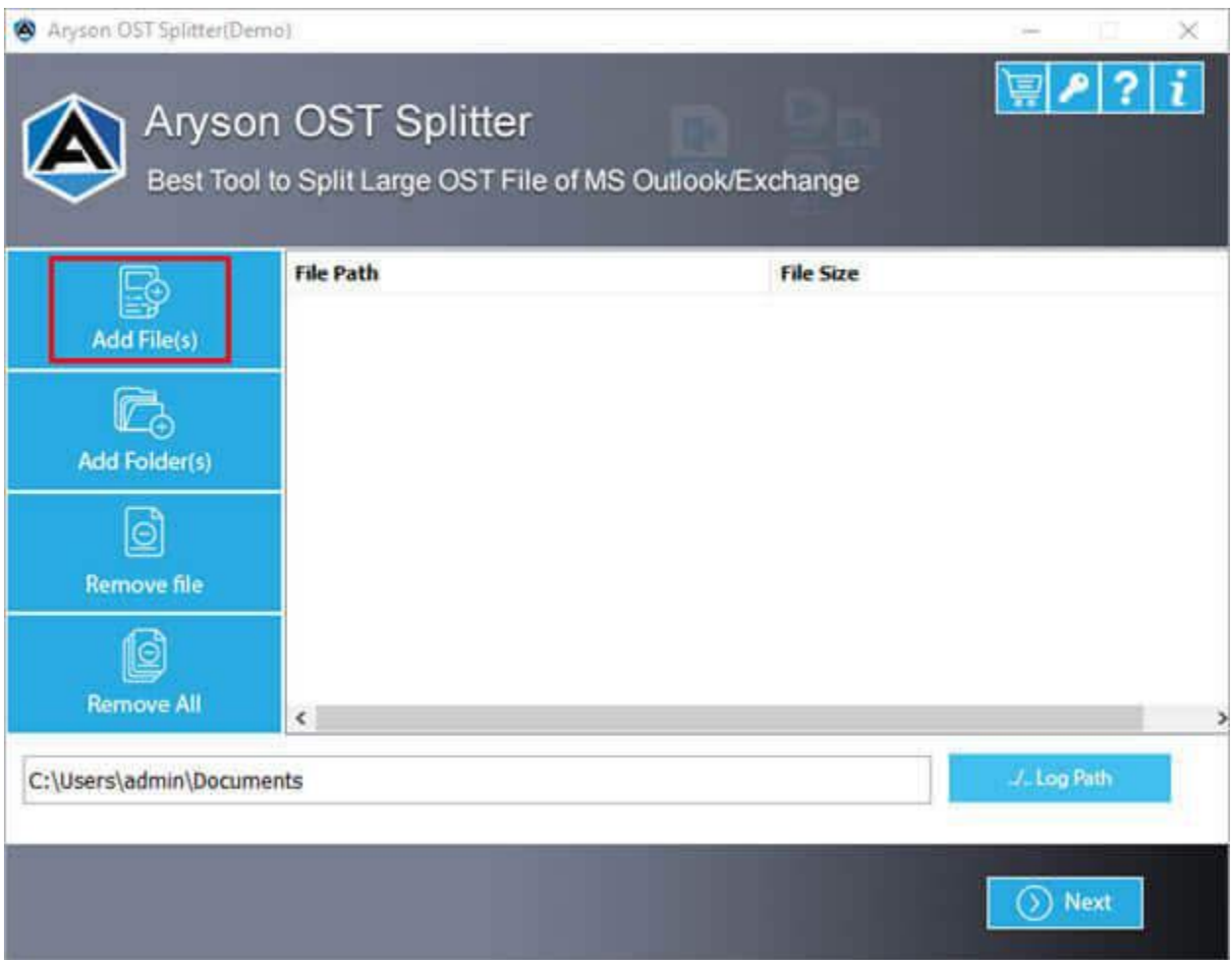

Step 3: Next browse & select the oversized OST file from your local folder and click the open button.

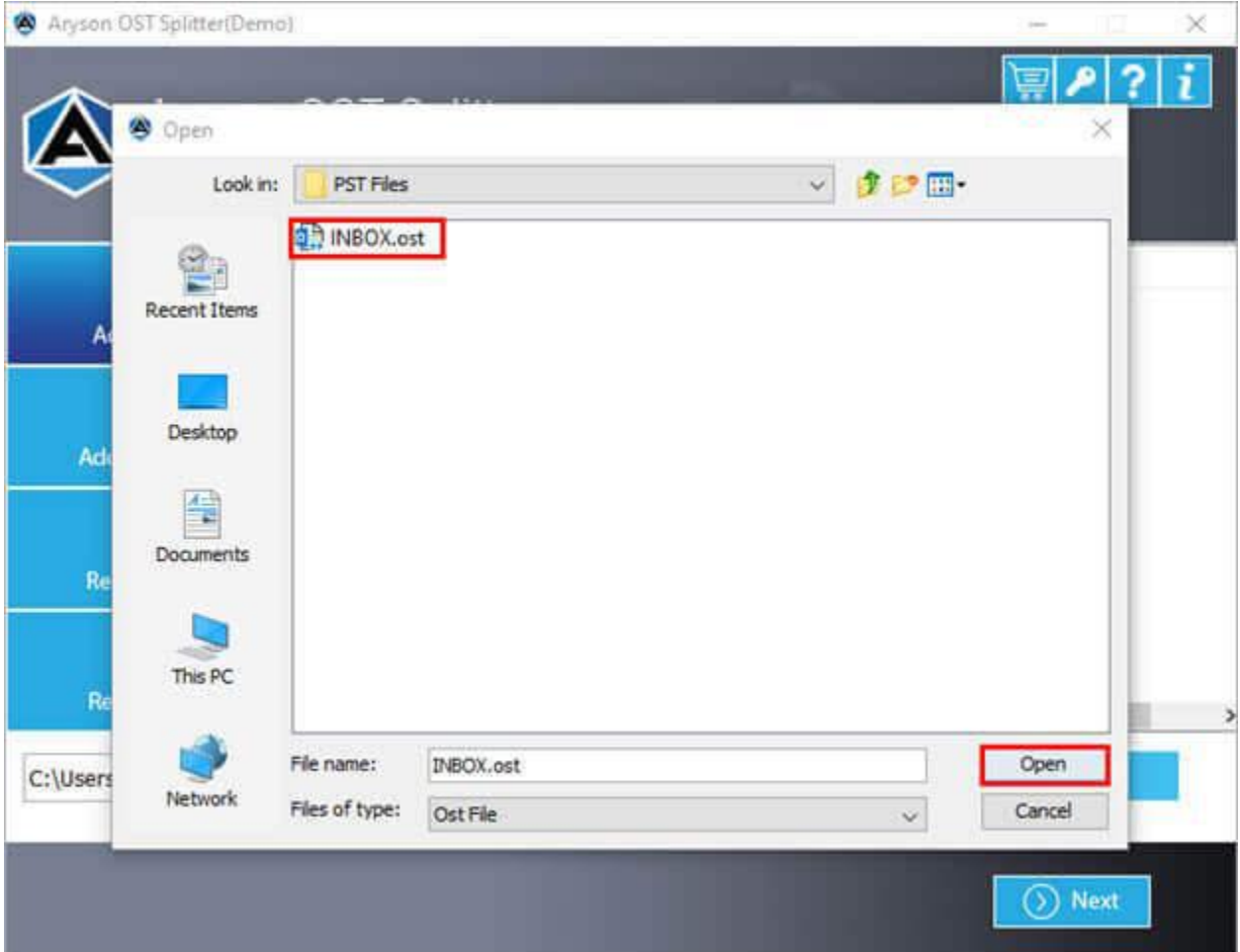

**Step 4:** In the new tab press the **Next** button to move ahead.

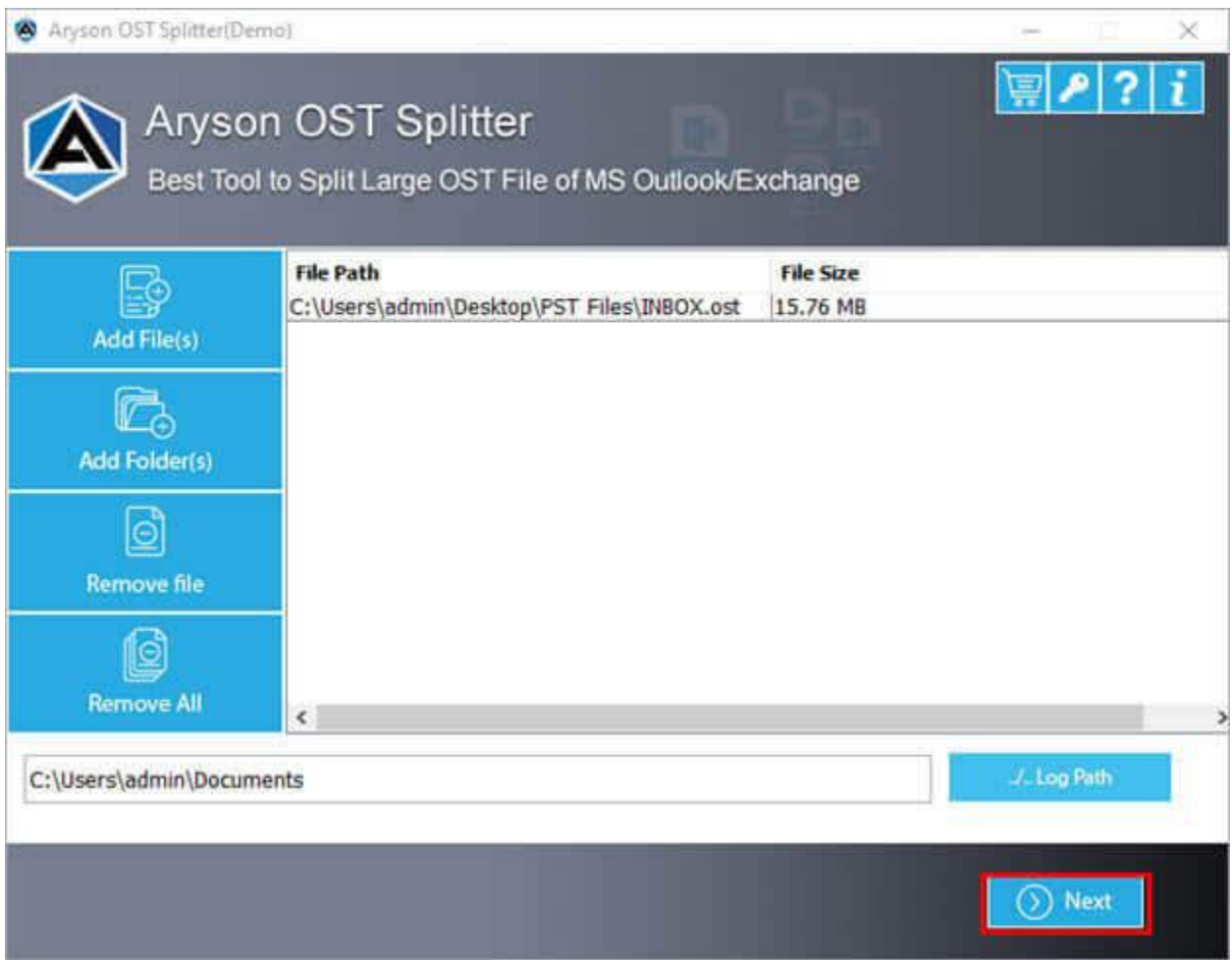

**Step 5:** Now from the tree structure, select the particular OST file that you want to split. Here you can select options like Spilt OST file by Size, Date, Sender, Folder, and hit Next button.

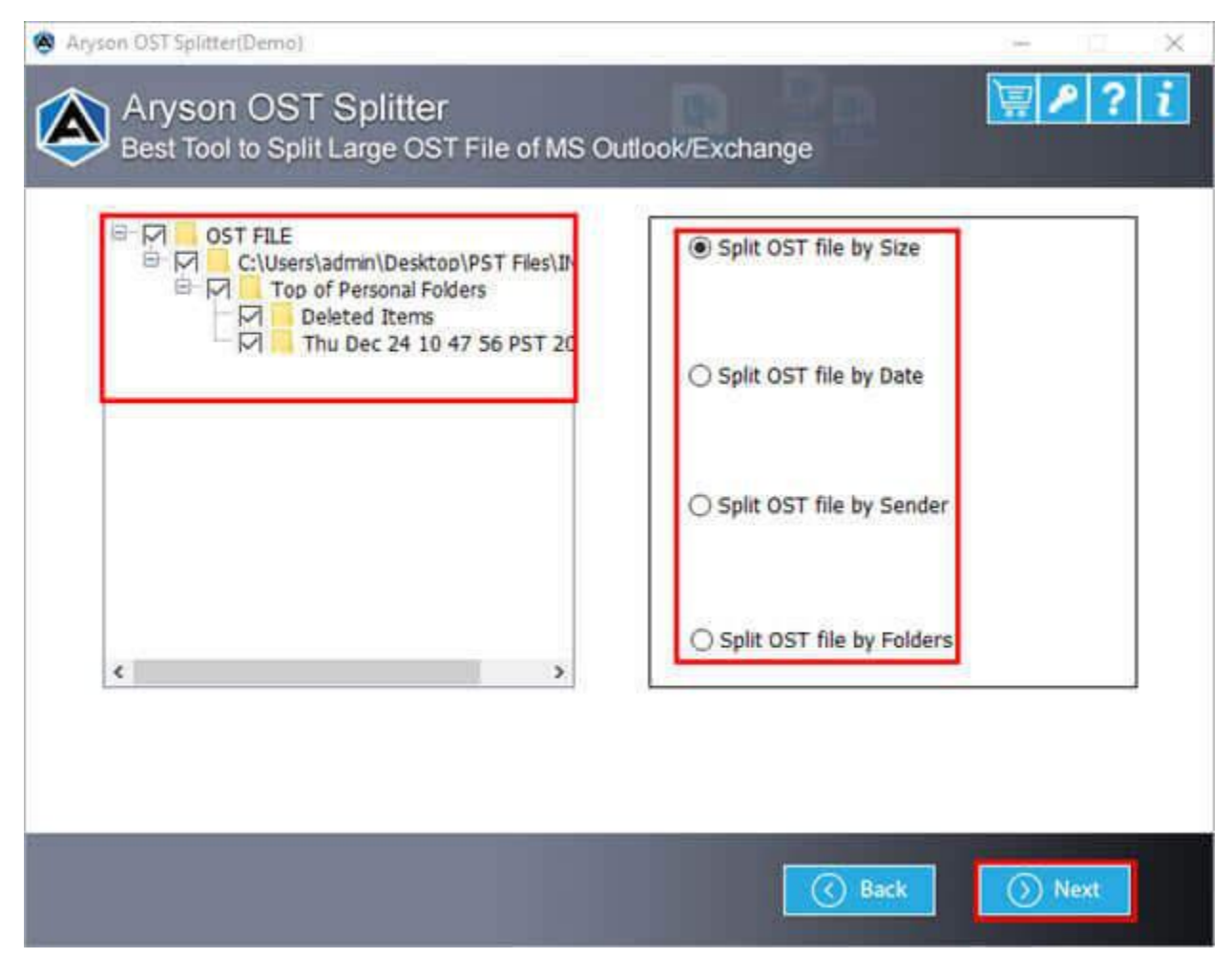

**Step 6:** Choose the different built-in features of the tool such as select file size, apply password and provide a destination folder location.

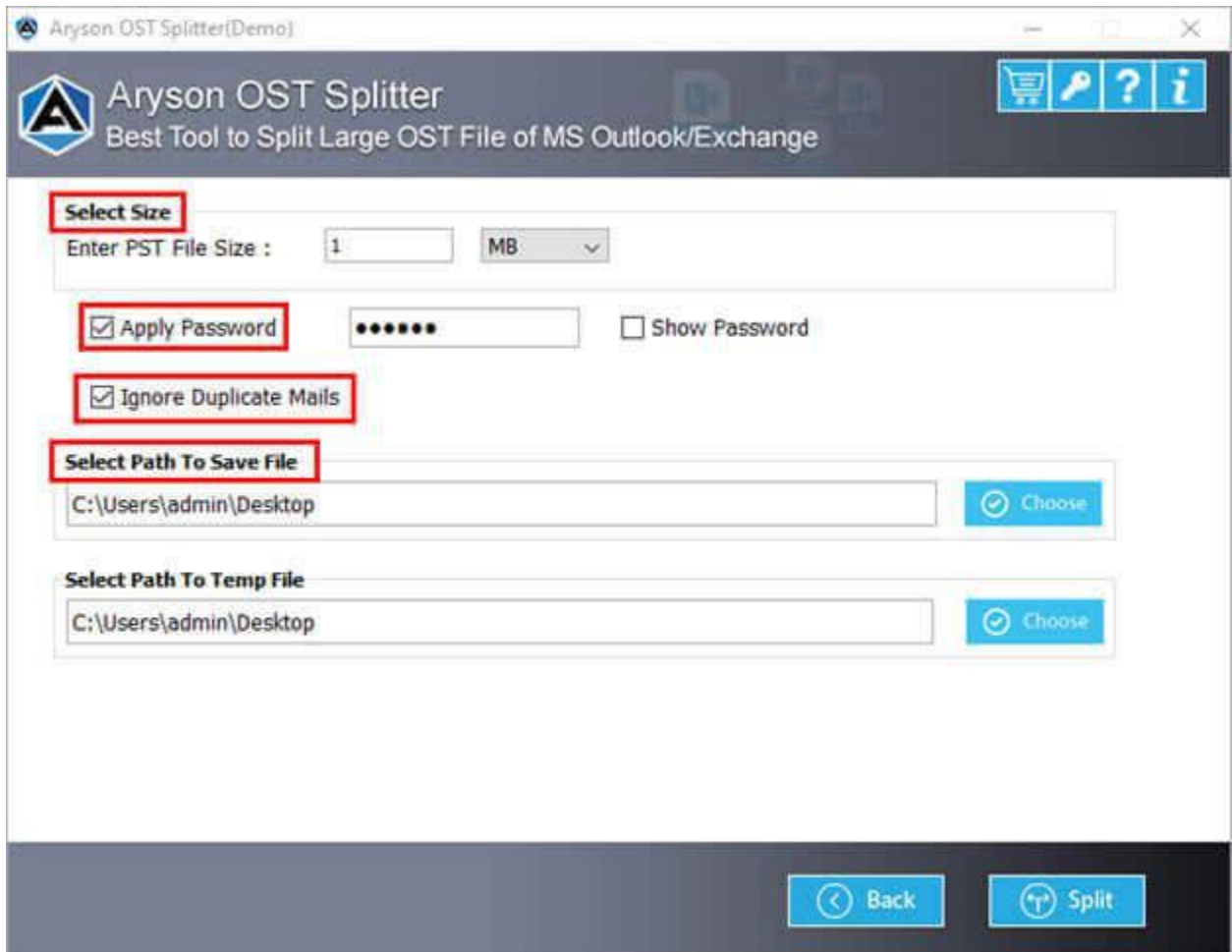

**Step 7:** Finally, tap on the Split button to split a large OST file.

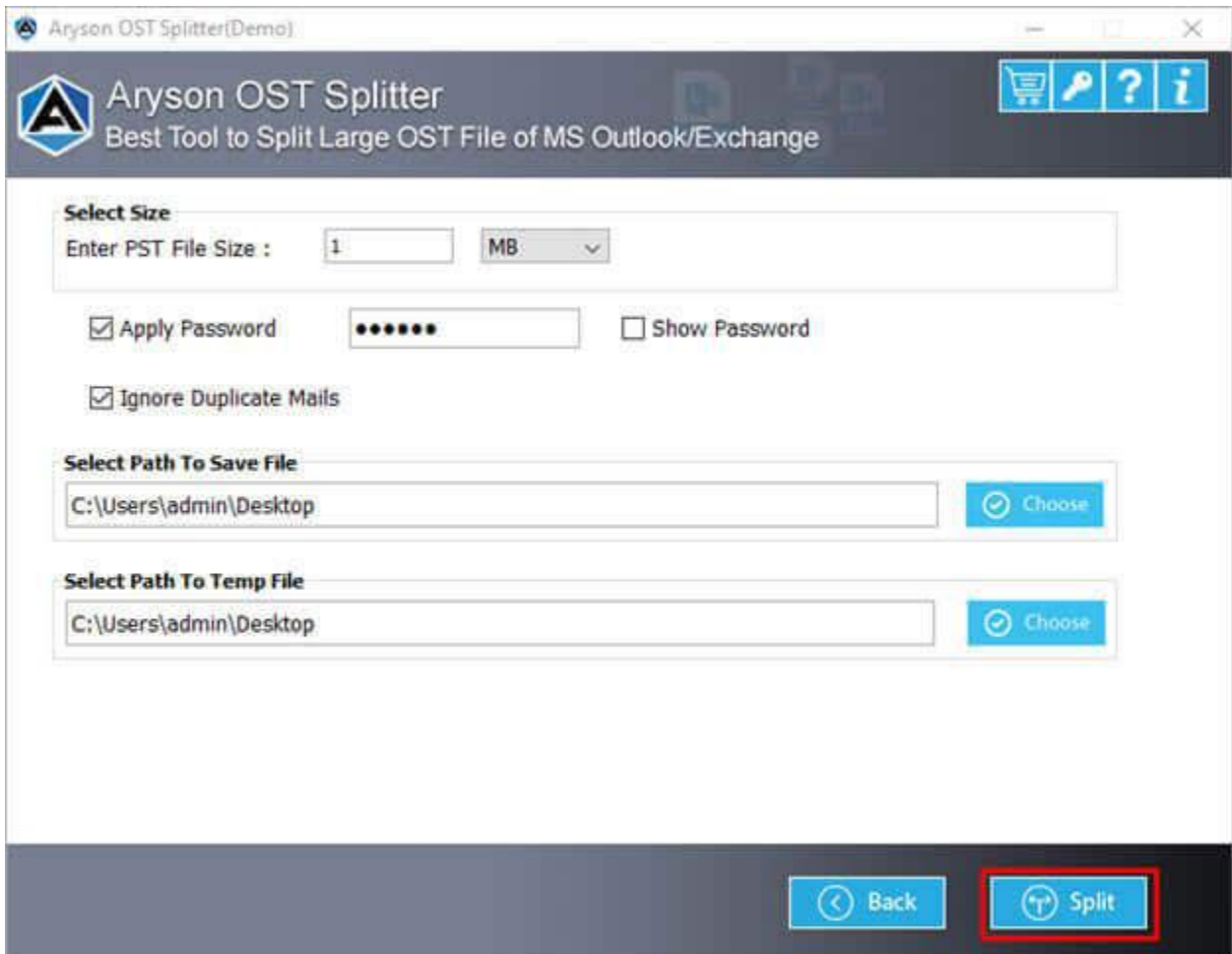